Rahmen "Seasite"

Zubehör: Seasite Du brauchst noch ein Poser

Öffne im PSP ein Hintergrundbild (oder das aus dem Zubehör) Mache dir eine Kopie,zur Seite legen brauchen wir später Such die eine helle Vordergrundfarbe und eine dunkle Hintergrundfarbe aus Bild >Größe ändern 500 Pixel Bild > Rand hinzufügen 2 Pixel Hintergrund Farbe Bild > Rand hinzufügen 2 Pixel Vordergrund Farbe Bild > Rand hinzufügen 2 Pixel Hintergrund Farbe Bild > Rand hinzufügen 20 Pixel Vordergrund Farbe Markiere mit dem Zauberstab den Rand und fülle den ihn mit diesem Farbverlauf

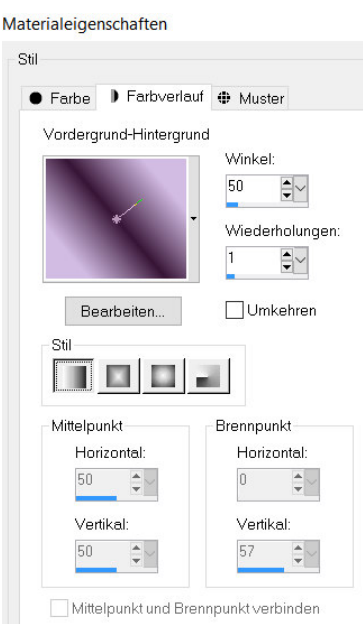

## Effekte > 3D Effekte > Aussparung

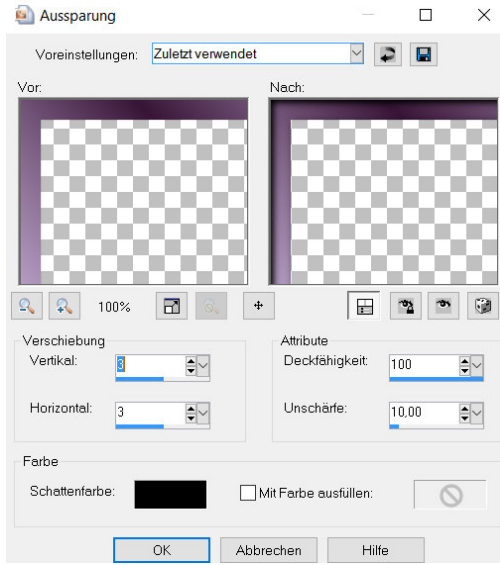

Auswahl aufheben Wiederhole die 3 kleine Ränder Bild> Rand hinzufügen 35 Pixel Vordergrund Farbe Mit dem Zauberstab makieren Kopiere dein zur seite gelegtes Bild Einfügen in Bildrauschen > Gaußscher Wert 20 monocrom Effekte > Geometrieeffekte>Horizontalperspektive

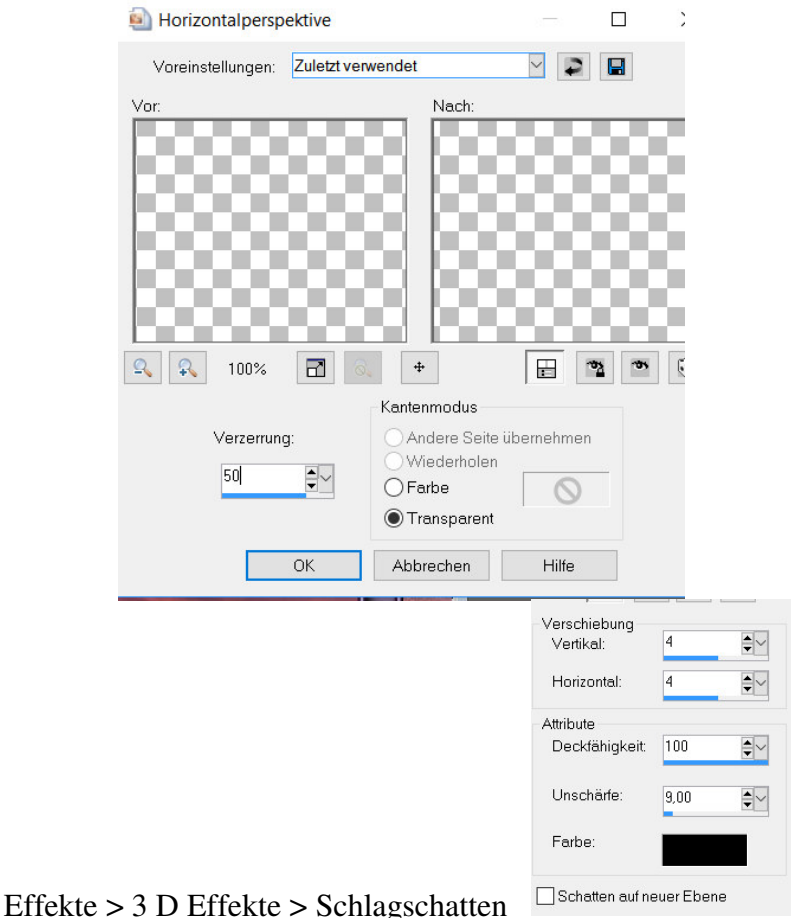

Kopieren >einfügen als neue Ebene Kopieren als neue Ebene einfügen Bild > vertikal spiegeln Auswahl aufheben Noch einmal die 3 kleine Ränder

Bild > Rand hinzufügen 30 Pixel Vordergrund Farbe

## Markiere mit dem Zauberstab den Rand und fülle den ihn mit diesem Farbverlauf Effekte > 3D Effekte > Aussparung

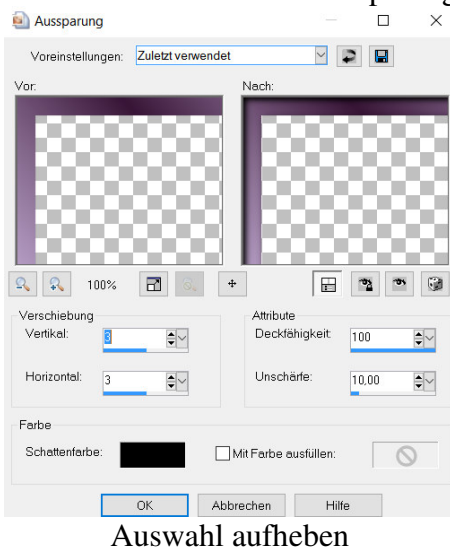

Kopiere deine Hauptube ,einfügen als neue ebene ,schiebe sier dir wie es dir gefällt Zum Schluss noch das Copy Ich hoffe es hat euch Spass gemacht Eure Mila